# Holoeyes Users Manual

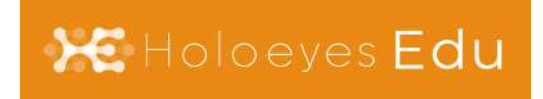

Holoeyes Edu(モバイル版)取扱説明書 2023/4/6 版 <sup>©</sup>Holoeyes, Inc. All Rights Reserved. 無断転載禁止

# Holoeyes Edu(モバイル版)取扱説明書

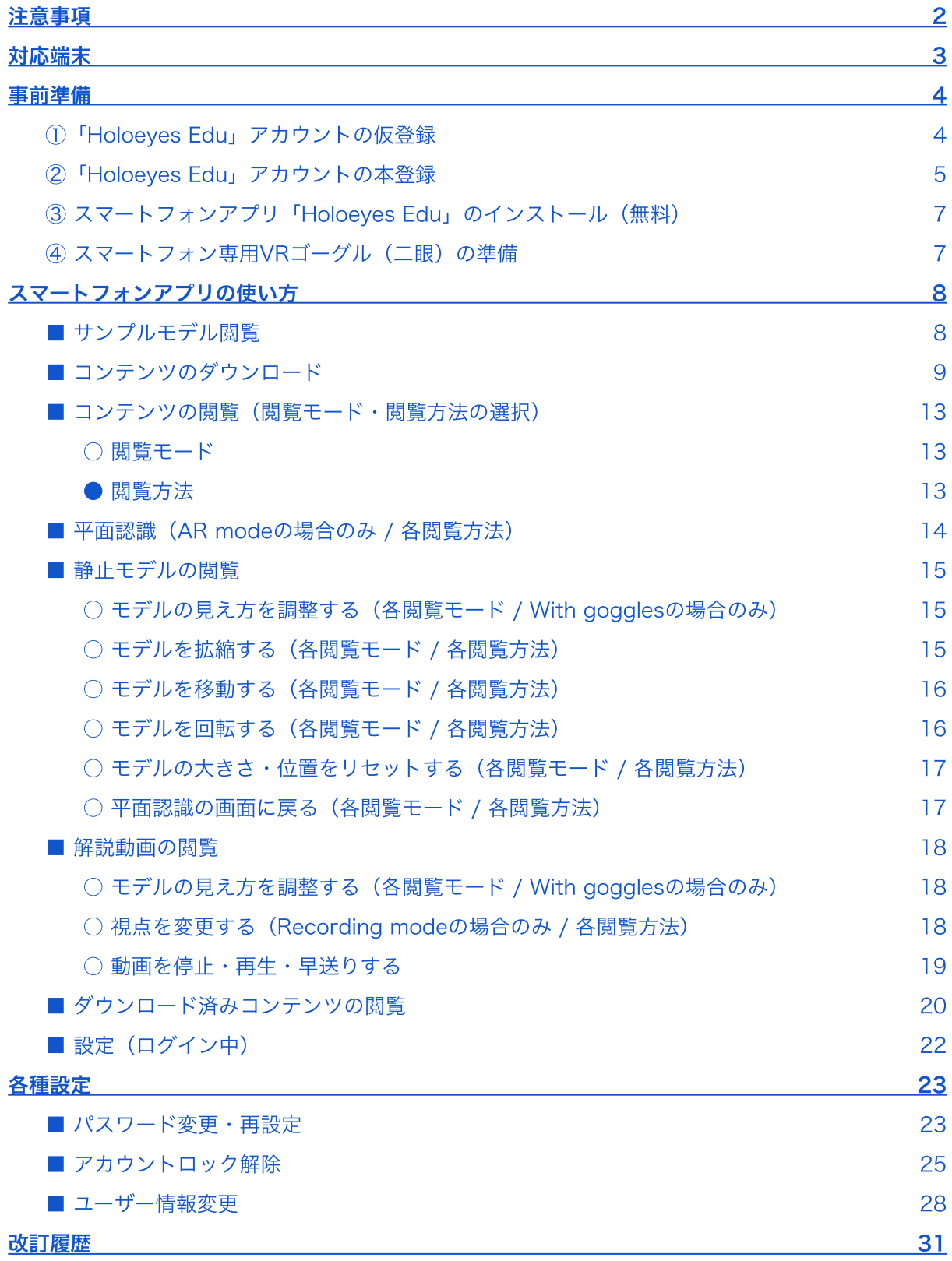

# <span id="page-2-0"></span>注意事項

Holoeyes Edu(モバイル版)を始める前に、以下の注意事項をご確認ください。

# 警告

事故、健康被害、物的損傷を防ぐための重要な安全性情報です。

# 注意

製品の損傷を予防し、正しい測定結果を得るために重要な事柄です。

- 1. 本アプリケーションは、iPhone (iOS 13.0以降)または、Android™ (7.0以降)スマートフォ ンに対応しています。ただし、スマートフォン端末のスペックにより、コンテンツが正しく 表⽰されない場合があります。
- 2. 本アプリケーションは、一部の機能で拡張現実(AR)を利用します。そのため、AR機能に対 応していないスマートフォンでは、当該機能がご利用いただけない場合や、公式ストアから 本アプリケーションがインストールできない場合があります。詳細は、本取扱説明[書「対応](#page-3-0) [端末」](#page-3-0)をご確認ください。
- 3. 本アプリケーションの言語設定は、「日本語」に設定してください。その他の言語に設定す ると、コンテンツが正しく表⽰されません。

· ( 参照

#### 製品を効率よく使うためのヒントです。

本アプリケーションの利用には、ご契約が必要です。ご契約方法や料金プランの詳細は、 info@holoeyes.jp までお問い合わせください。

<span id="page-3-0"></span>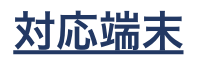

本アプリケーション(モバイル版)は、下記のスマートフォン端末に対応しています。

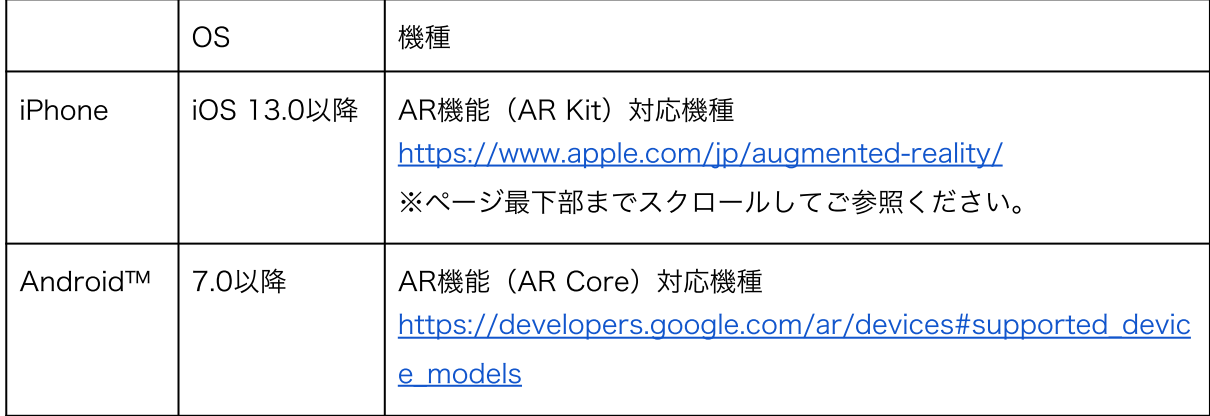

# )注意

上記を満たす端末であっても、当該端末のスペックにより、コンテンツが正しく表示されない場合が あります。

# · () 参照

● AR Kit 非対応機種 (iPhone) をご利用の方 App Store に本アプリケーションが表示されない場合は[、info@holoeyes.jp](mailto:info@holoeyes.jp) までお問い合 わせください。

● AR Core 非対応機種 (Android) をご利用の方 Google Play には本アプリケーションが表示されませんが、一部の機能 (AR mode※) を 除き、本アプリケーションをご利⽤いただけます。 Holoeyes Edu [取扱説明書ページよ](https://holoeyes.jp/manual/holoeyes-edu-manual/)り「Holoeyes Edu(モバイル版) Google ドライブ経由 アプリケーションインストール手順書」の2ページ目以降の手順をご確認の上、本アプリ ケーションをインストールしてください。 ※ AR mode に関しては、本取扱説明書「コンテンツの閲覧(閲覧モード·閲覧方法の選 [択\)](#page-13-0)」をご参照ください。

# <span id="page-4-0"></span>事前準備

## <span id="page-4-1"></span>①「Holoeyes Edu」アカウントの仮登録

アカウントの発⾏には、個⼈のメールアドレスが必要です。メールアドレスを共有いただいた後、 Holoeyesがアカウントの仮登録を⾏います。

※メールアドレスの共有方法などの詳細は、ご契約時にHoloeyesまたは販売パートナーより別途ご 案内します。

# · () 参照

- 本アプリケーションの利用には、ご契約が必要です。ご契約方法や料金プランの詳細は、 info@holoeyes.jp までお問い合わせください。
- サンプルモデルは、ご契約・アカウント仮登録前に閲覧できます。詳しくは本取扱説明書 [「サンプルモデル閲覧](#page-8-1)」をご参照ください。

## <span id="page-5-0"></span>②「Holoeyes Edu」アカウントの本登録

仮登録が完了すると、指定のメールアドレスに下図のメールが届きます。「メールアドレス確認」を 選択してブラウザでリンクを開き、本登録を完了します。

※初期設定時のパスワードは「仮登録したメールアドレス」で設定しています。ユーザーID·パス ワードは本登録後にいつでも変更できます。

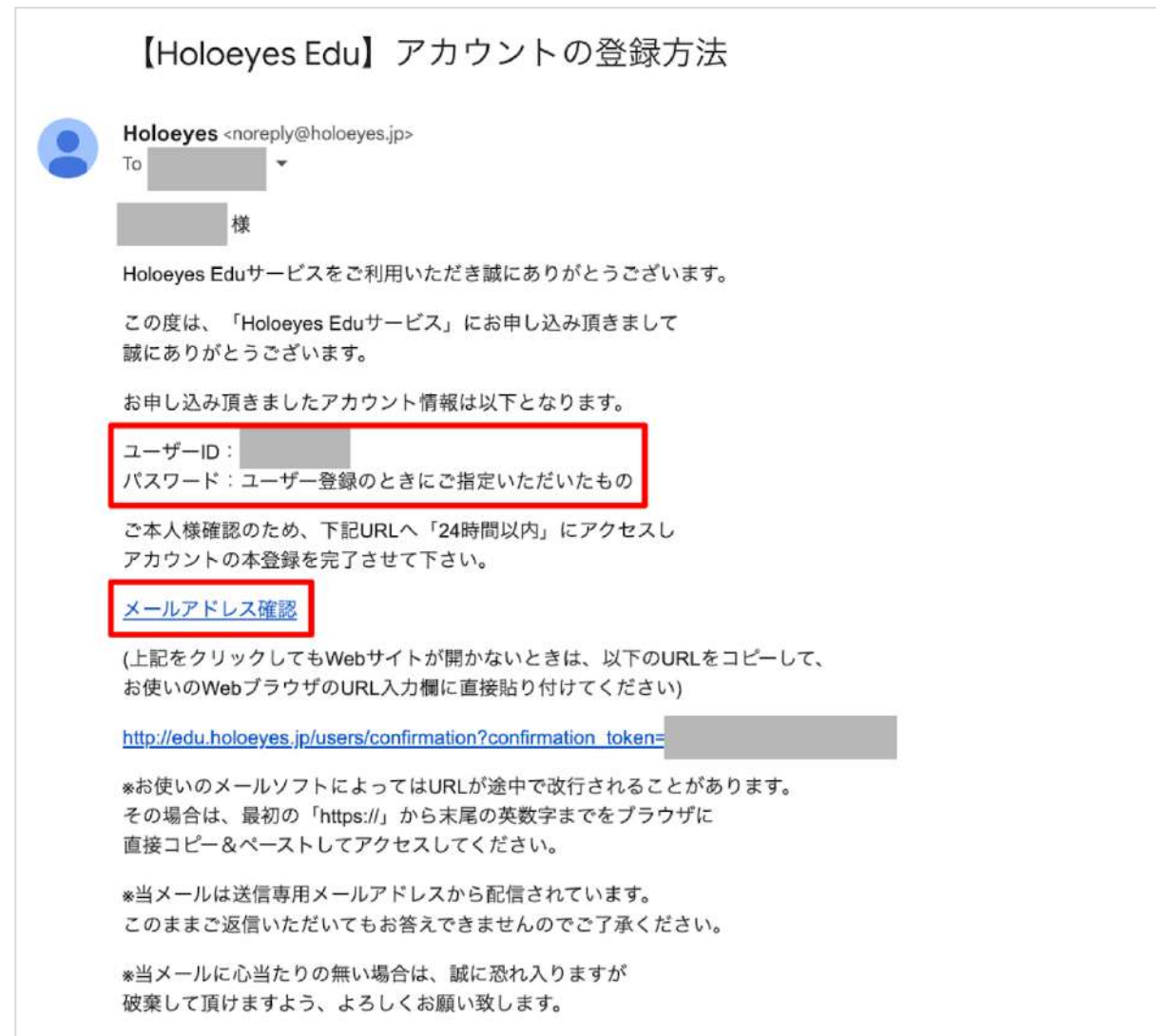

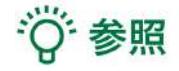

#### **●** 本登録のスキップ

学校などの団体でご利⽤される場合には、ユーザーに本登録⽤メールを送付せず、Holoeyes 側で本登録を完了させる場合があります。その場合には、登録時にHoloeyesまたは販売パー トナーより別途ご案内します。

**● 本登録用メール(メールアドレス確認メール)が届かない場合** 

迷惑メールフォルダや迷惑メール設定をご確 認の上、確認メールを再送します。ブラウザ で下記のURLを開き、メールアドレスを⼊⼒ の上、「確認メールを送る」を選択します。 [https://edu.holoeyes.jp/users/confirmatio](https://edu.holoeyes.jp/users/confirmation/new) [n/new](https://edu.holoeyes.jp/users/confirmation/new)

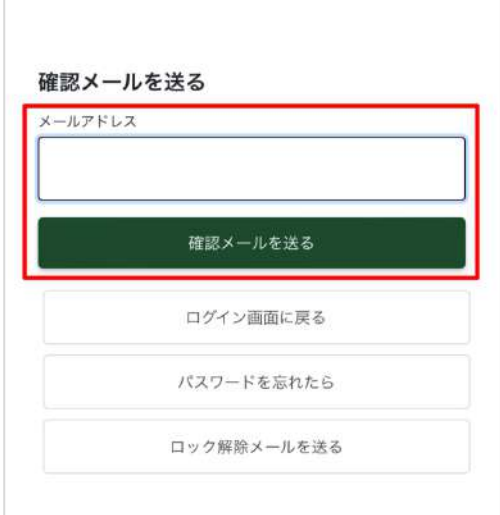

※「確認メールを送る」を選択した際、右図 のエラー画⾯が出た場合には、仮登録された メールアドレスが異なっています。 [info@holoeyes.jp](mailto:info@holoeyes.jp) までお問い合わせくださ  $U_{\alpha}$ 

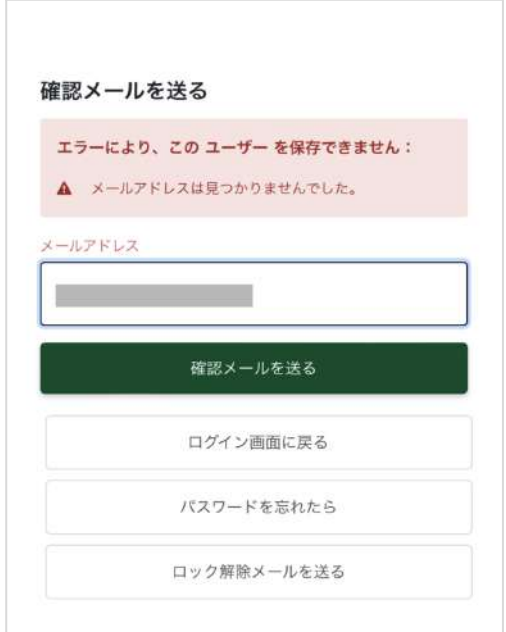

## <span id="page-7-0"></span>③ スマートフォンアプリ「Holoeyes Edu」のインストール(無料)

App storeまたはGoogle Playで「holoeyes edu」と検索し、アプリのインストールを⾏ってくだ さい。または、スマートフォンでは、下記のリンクからもインストールできます。

- **●** App Store <https://apps.apple.com/jp/app/holoeyes-edu/id1536704400>
- **●** Google Play

<https://play.google.com/store/apps/details?id=jp.holoeyes.edu>

## <span id="page-7-1"></span>④ スマートフォン専用VRゴーグル (二眼)の準備

下記の注意事項(青字部分)をご確認の上、スマートフォン専用VRゴーグルをご用意ください。な お、学校などの団体でご利⽤される場合には、ゴーグルの指定がある場合もあります。予めご確認く ださい。

# 注意

#### スマートフォン専⽤VRゴーグル

- お手持ちのスマートフォンのサイズに対応し ているゴーグルをご⽤意ください。
- VRコンテンツの閲覧には、スマートフォンの カメラを使⽤します。カメラが隠れないゴー グルをご⽤意ください。または、段ボール製 ゴーグルの場合は、カメラが隠れないように ハサミ等で調節もできます。

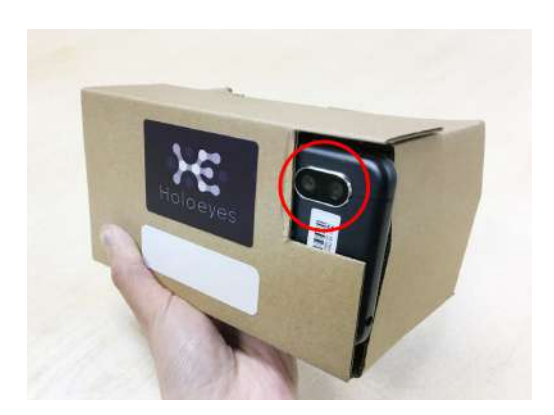

# <span id="page-8-0"></span>スマートフォンアプリの使い方

#### <span id="page-8-1"></span>■ サンプルモデル閲覧

① ログイン画⾯の「サンプルを表⽰する」ボタ ンを選択します。

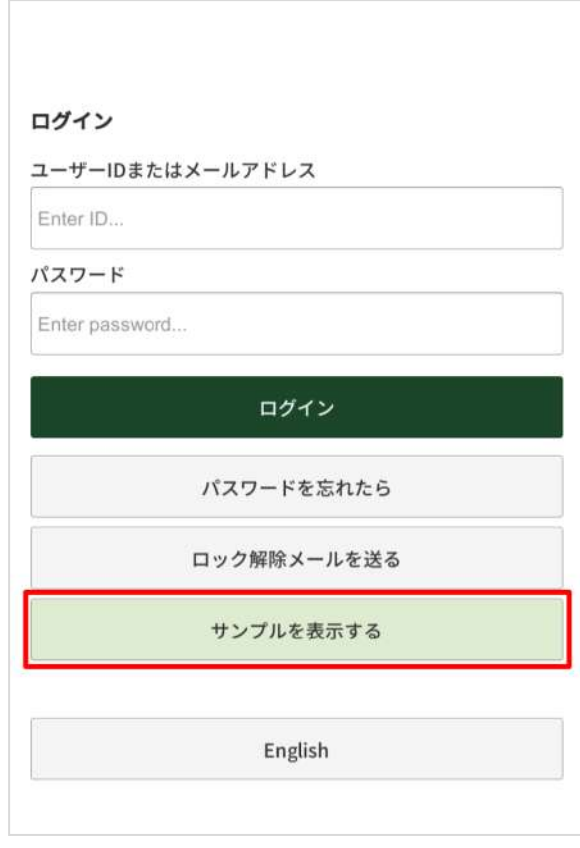

②「サンプルコンテンツ」を選択し、続けて、 任意のコンテンツを選択します。

コンテンツのダウンロード・閲覧手順は本取扱 説明書[「コンテンツのダウンロード](#page-9-0)」④以降を ご参照ください。

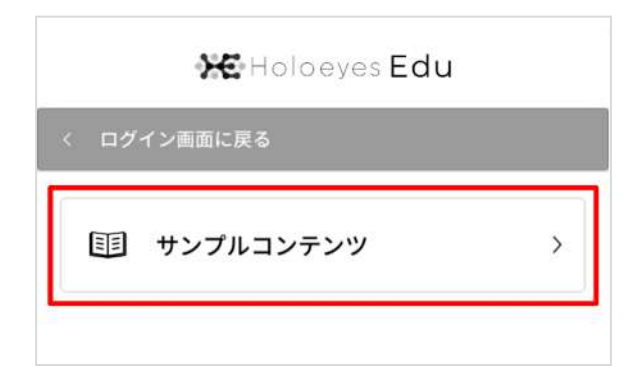

#### <span id="page-9-0"></span>■ コンテンツのダウンロード

#### ① アプリへのログイン

ユーザーIDまたはメールアドレス・パスワード を⼊⼒し、「ログイン」を選択します。 ※初期のパスワードは、「登録したメールアド レス」で設定しています。

ログイン ユーザーIDまたはメールアドレス Enter ID... パスワード Enter password... ログイン パスワードを忘れたら ロック解除メールを送る サンプルを表示する English

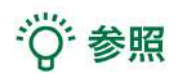

#### 利用規約とプライバシーポリシーへの同意

アプリへ初めてログインする場合、または、利 ⽤規約・プライバシーポリシーの改訂後など同 意が有効でない場合、右図の画面が表示されま す。内容を確認の上、「利⽤規約とプライバ シーポリシーに同意する」にチェックを⼊れて 「送信」を選択します。

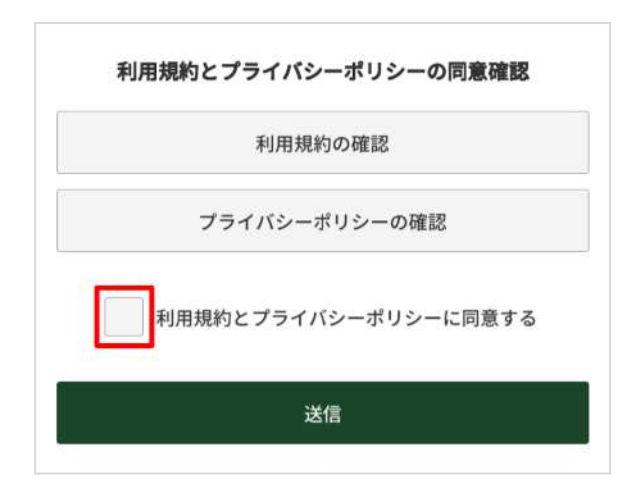

#### ② 組織の選択

ログインすると、組織一覧が表示されます。任 意の組織を選択します。

なお、「サンプル」にはサンプルモデルが格納 されています。

**XE** Holoeyes Edu 1 浜松医科大学  $\rightarrow$ 3 国立看護大学校  $\rightarrow$ 国 サンプル  $\rightarrow$ **国** 整形外科リハビリテーション学術  $\rightarrow$ 集会 13 札幌看護医療専門学校  $\left\langle \right\rangle$  $\frac{1}{\sqrt{2}}$ ♦ 合一

#### ③ カテゴリの選択

任意のカテゴリを選択します。

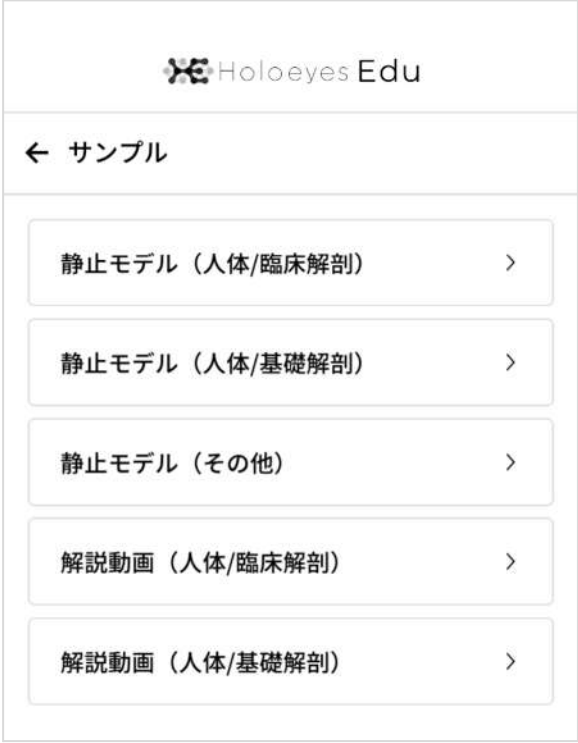

#### ④ コンテンツのダウンロード

コンテンツ⼀覧より、任意のコンテンツの右横 の「ダウンロード」ボタンを選択します。

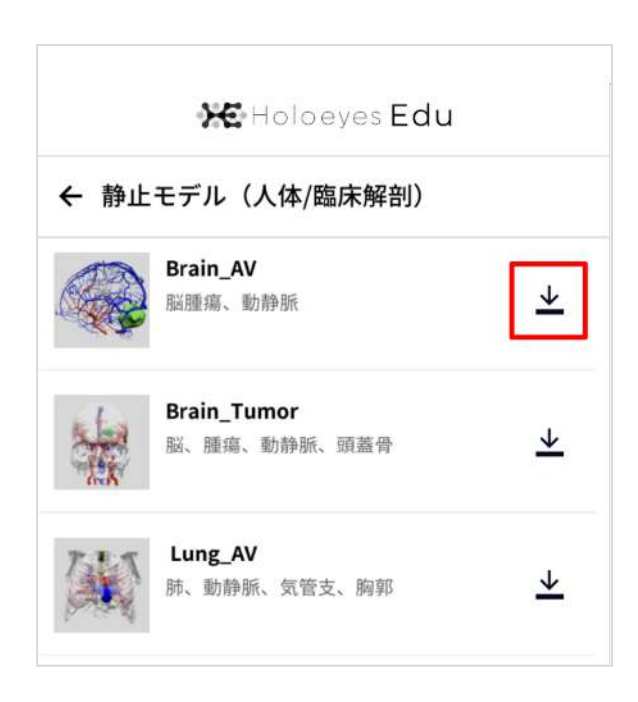

#### ⑤ コンテンツの再⽣

ダウンロードが完了すると「再⽣」ボタンが表 ⽰されます。再⽣ボタンを押すと、コンテンツ が閲覧できます。コンテンツの閲覧⽅法は、次 ページ以降をご参照ください。

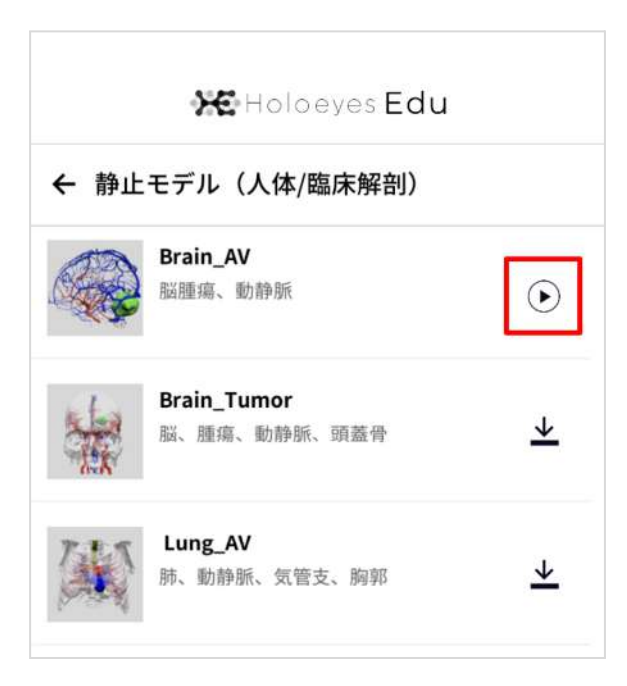

#### <span id="page-13-0"></span>■ コンテンツの閲覧 (閲覧モード・閲覧方法の選択)

閲覧方法に応じてスマートフォン用VRゴーグルをお手元にご用意の上、閲覧モード (AR mode / Recording mode)及び閲覧方法 (With goggles / Smartphone only) を選択します。

#### <span id="page-13-1"></span>○ 閲覧モード

#### · AR mode (上部)

スマートフォンのカメラで平⾯を認識し、現実 空間を背景にコンテンツを再⽣します。任意の 視点でコンテンツを閲覧できます。 ※詳しくは、本取扱説明書「平面認識」をご参 照ください。

#### · Recording mode (下部)

スマートフォン画面上で、黒い画面を背景にコ ンテンツを再⽣します。任意の視点でコンテン ツを閲覧できます。

#### <span id="page-13-2"></span>● 閲覧方法

#### ・With goggles(各モード左側)

スマートフォン専⽤VRゴーグルが必要です。ス マートフォン画⾯が⼆眼表⽰になり、VRゴーグ ルを使うと⽴体空間でコンテンツを閲覧できま す。

#### ・Smartphone only(各モード右側)

スマートフォン専⽤VRゴーグルは必要ありませ ん。スマートフォン画面が全画面表示になり、 画⾯上でコンテンツを閲覧できます。

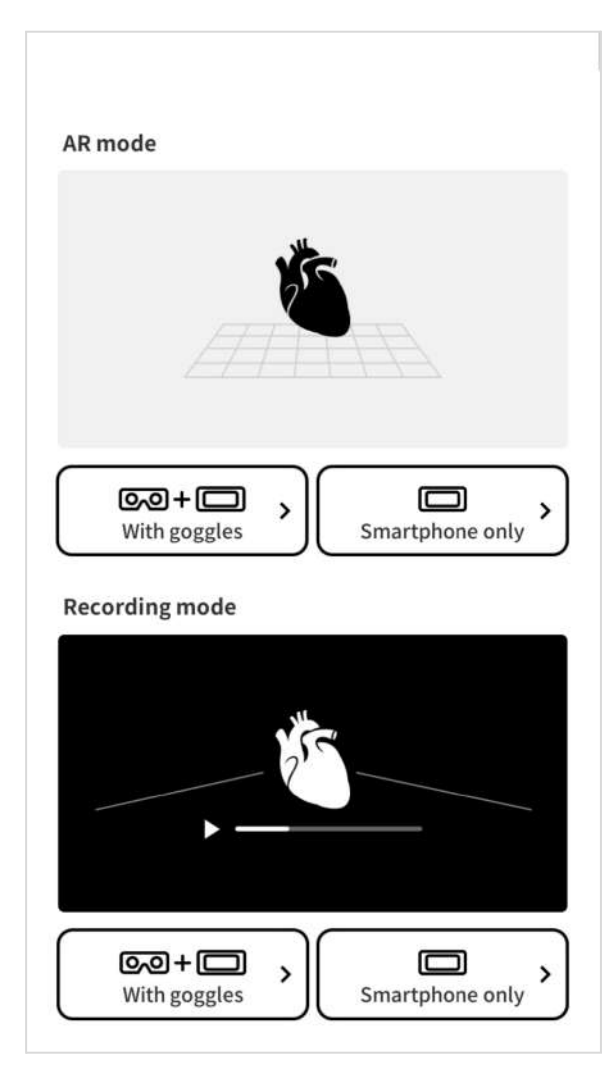

## <span id="page-14-0"></span>■ 平面認識 (AR modeの場合のみ / 各閲覧方法)

AR mode を使用する場合、下記の手順でスマートフォンで平面認識をします。

① 平⾯を検出する

スマートフォンのカメラを机などの平らな⾯に 向けて、スマートフォンを左右に動かします。

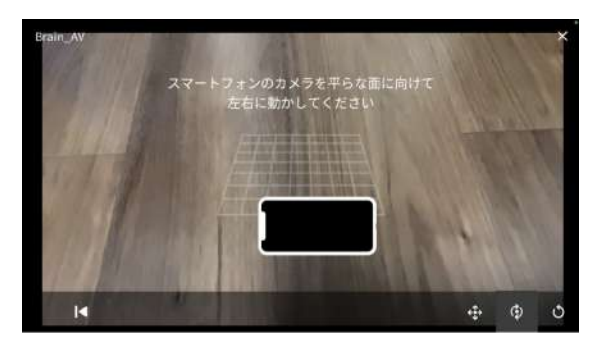

② 再⽣する

スマートフォンのカメラが平⾯を検出すると、 画⾯が切り替わります。画⾯上をタップする と、コンテンツが再⽣されます。

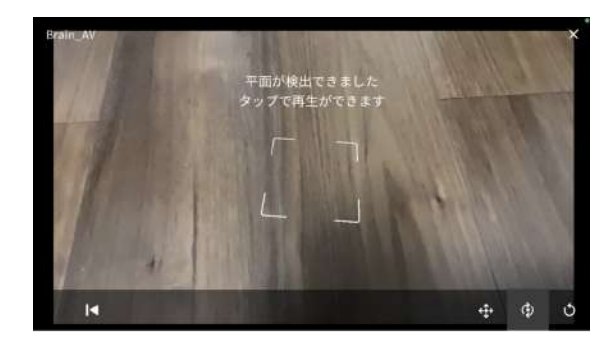

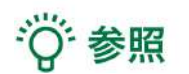

平面認識のコツ

- 完全に平らな平面では認識しにくい場合があります。その際には、平らな形状の物(教科書 など)を置いて少しだけ凸凹する部分を作ってください。
- スマートフォンは、ゆっくり左右に動かしてください。

#### <span id="page-15-0"></span>■ 静止モデルの閲覧

#### <span id="page-15-1"></span>○ モデルの見え方を調整する(各閲覧モード / With gogglesの場合のみ)

画⾯中央下部のスライダーを左右に動かし、モ デルの見え方を調整(※)します。

※スマートフォン⽤VRゴーグルを通してモデル を⾒たとき、スマートフォンの画⾯サイズに よっては、モデルがぶれるなど正常に⾒えない ことがあります。その場合には、スライダーを 動かし、モデルが正常に⾒えるように調整をし てください。

【AR mode / With goggles】

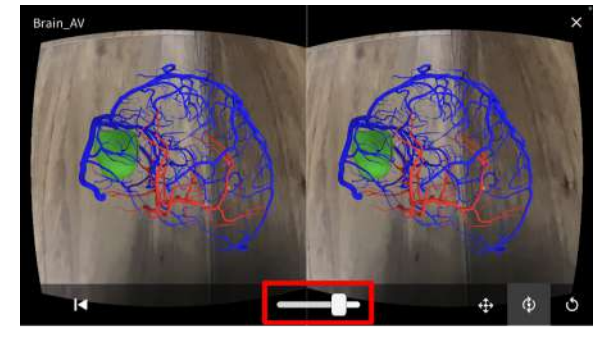

【Recording mode / With goggles】

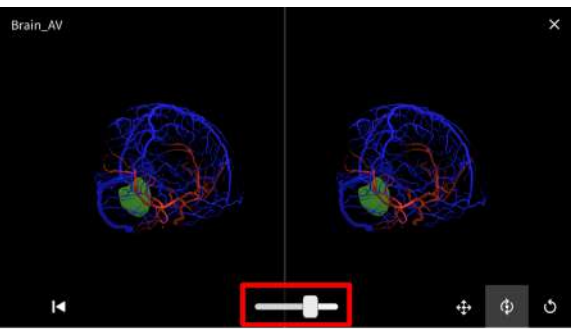

<span id="page-15-2"></span>○ モデルを拡縮する(各閲覧モード / 各閲覧方法)

スマートフォン画⾯のピンチアウト/ピンチイン でモデルを拡⼤/縮⼩します。

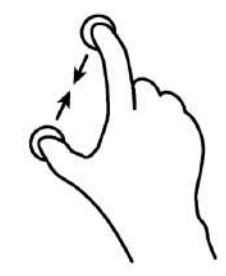

#### <span id="page-16-0"></span>○ モデルを移動する (各閲覧モード / 各閲覧方法)

画⾯右下左端の「移動」ボタンを選択した状態 で、スマートフォン画⾯を任意の⽅向にスワイ プすると、モデルが移動します。

【AR mode / With goggles】

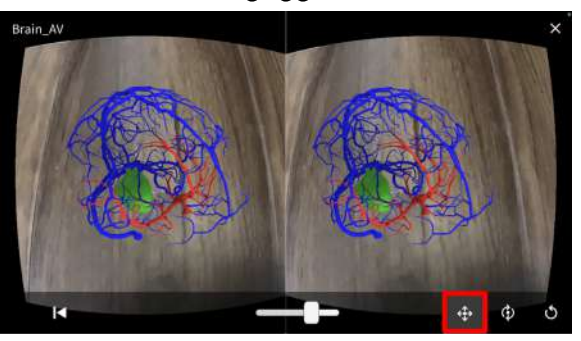

【Recording mode / Smartphone only】

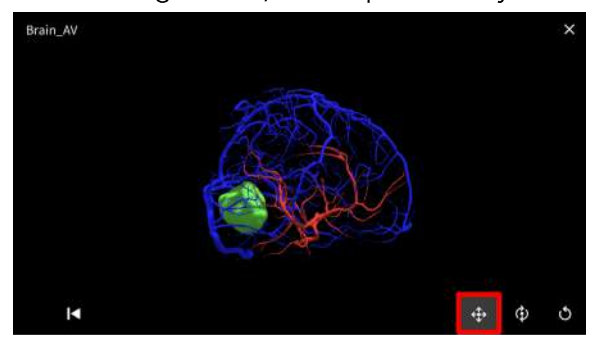

## <span id="page-16-1"></span> $\bigcirc$  モデルを回転する (各閲覧モード / 各閲覧方法)

画⾯右下真ん中の「回転」ボタンを選択した状 態で、スマートフォン画面を任意の方向にスワ イプすると、モデルが回転します。

【AR mode / With goggles】

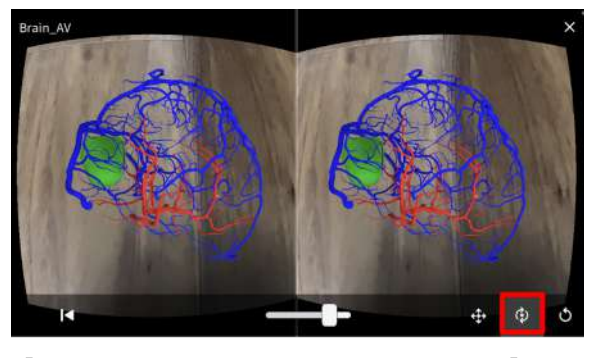

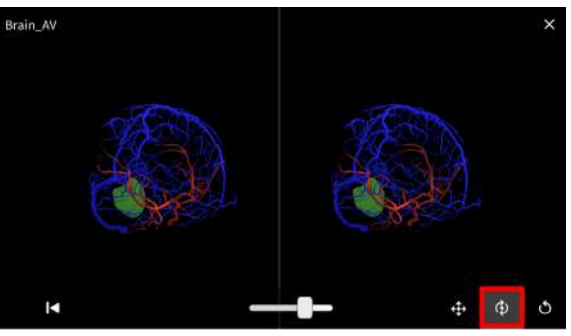

#### <span id="page-17-0"></span>○ モデルの大きさ・位置をリセットする (各閲覧モード / 各閲覧方法)

画⾯右下右端の「リセット」ボタンを押すと、 モデルを最初に読み込んだときの⼤きさ・位置 に戻ります。

【AR mode / With goggles】

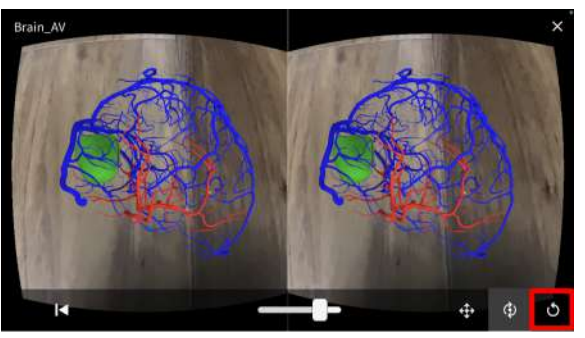

【Recording mode / Smartphone only】

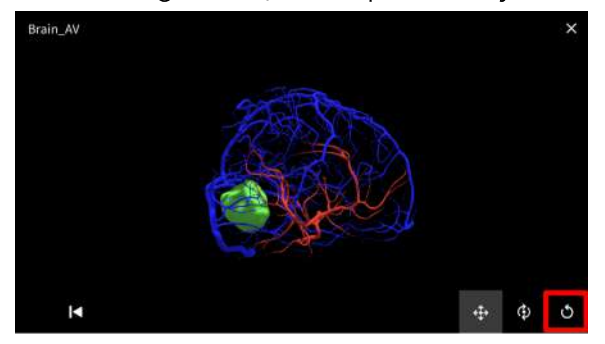

#### <span id="page-17-1"></span>○ 平面認識の画面に戻る (各閲覧モード / 各閲覧方法)

画⾯左下の「戻る」ボタンを押すと、平⾯認識 の画面に戻ります。

#### 【AR mode / With goggles】

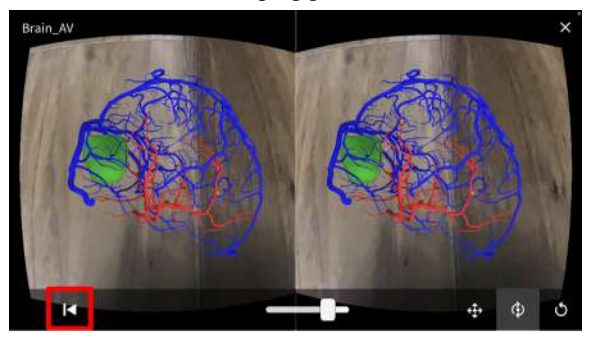

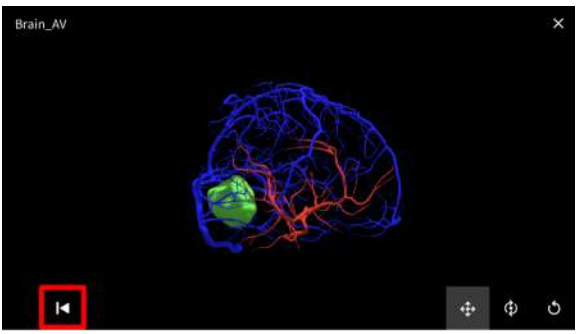

#### <span id="page-18-0"></span>■ 解説動画の閲覧

#### <span id="page-18-1"></span>○ モデルの見え方を調整する(各閲覧モード / With gogglesの場合のみ)

画⾯中央下部のスライダーを左右に動かし、モ デルの見え方を調整(※)します。

※スマートフォン⽤VRゴーグルを通してモデル を⾒たとき、スマートフォンの画⾯サイズに よっては、モデルがぶれるなど正常に⾒えない ことがあります。その場合には、スライダーを 動かし、モデルが正常に⾒えるように調整をし てください。

【AR mode / With goggles】

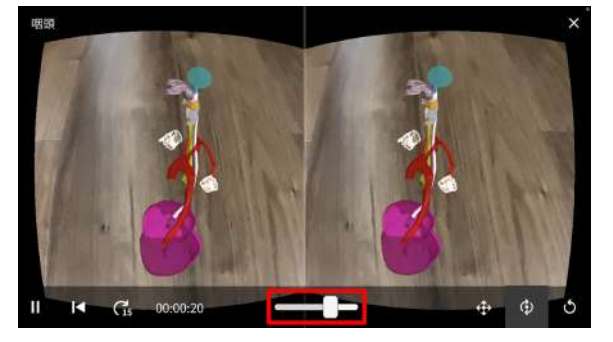

【Recording mode / With goggles】

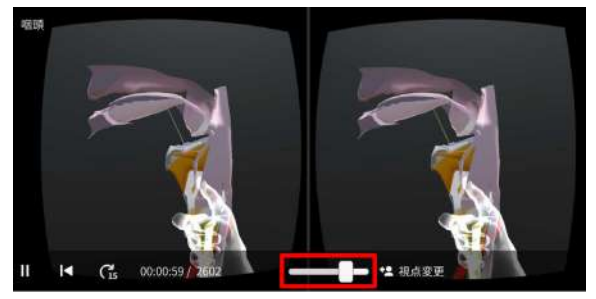

#### <span id="page-18-2"></span>○ 視点を変更する (Recording modeの場合のみ / 各閲覧方法)

再⽣時には、録画者視点で動画が再⽣されま す。画⾯右下の「視点変更」をタップすると、 [録画者視点] と [任意の視点] の切り替えができ ます。

【Recording mode / With goggles】

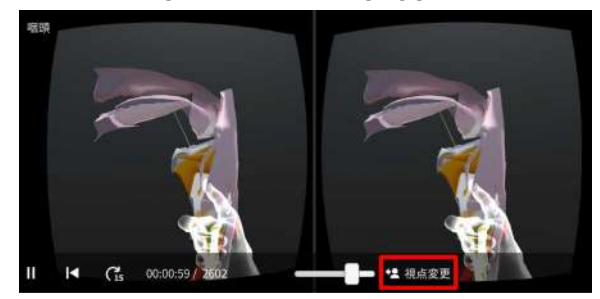

· 〇 参照

AR mode または Recording mode の [任意 の視点] の場合、モデルの⼤きさ・位置の変更 は、画⾯右下の「移動・回転・リセット」ボタ ンで行います。操作方法は、本取扱説明書[「静](#page-15-0) [⽌モデルの閲覧](#page-15-0)」をご参照ください。

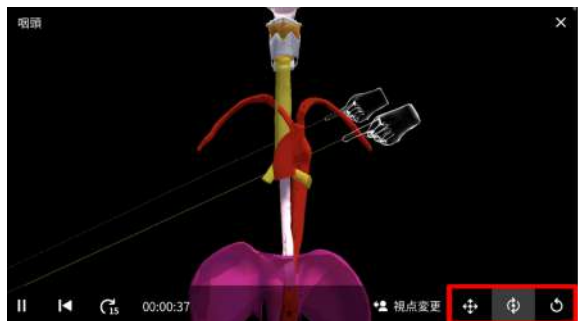

## <span id="page-19-0"></span>○ 動画を停止・再生・早送りする

画⾯左下部分の各種ボタンをタップすると、動 画を停止・再生・15秒早送りができます。

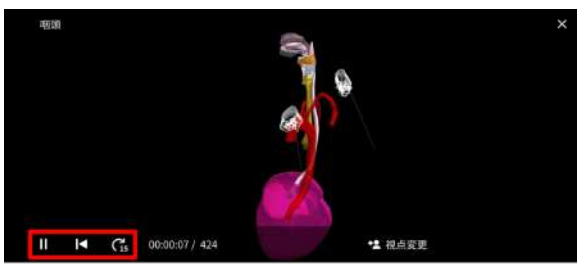

## <span id="page-20-0"></span>■ ダウンロード済みコンテンツの閲覧

ダウンロード済みコンテンツは、アプリ下部の 「ダウンロード」ボタンからも閲覧できます。 各コンテンツ右横の「再⽣」ボタンでコンテン ツを再⽣します。

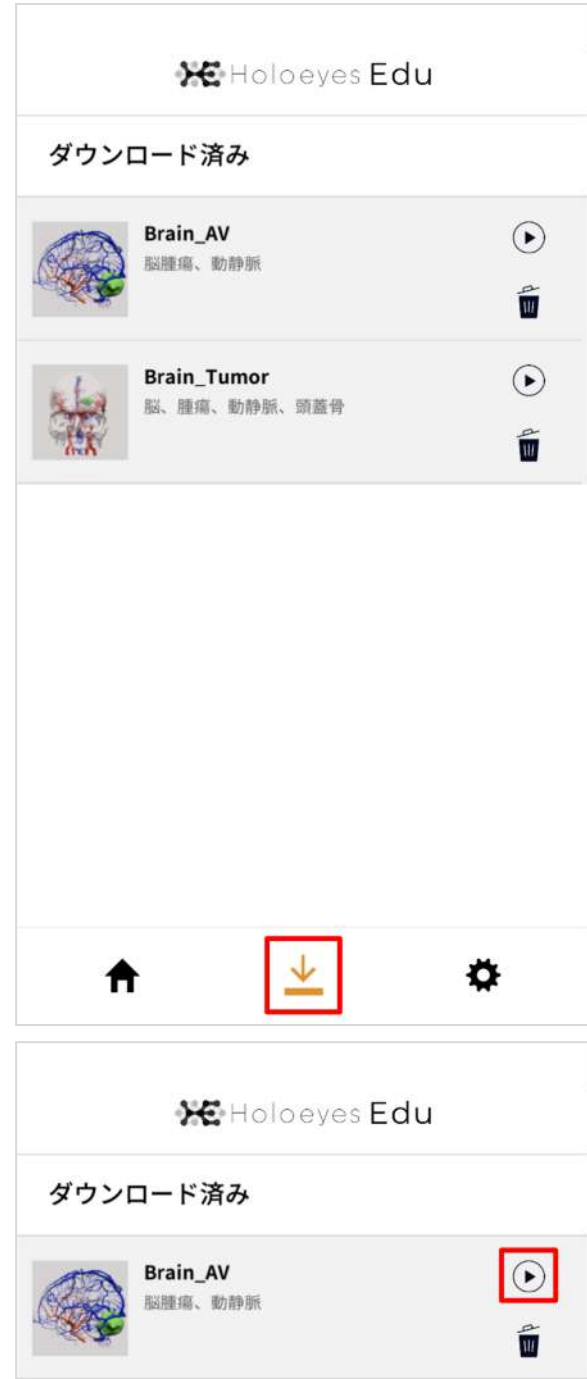

## ■ ダウンロード済みコンテンツの削除

ダウンロード済みコンテンツ⼀覧より、各コン テンツ右横の「ゴミ箱」ボタンでコンテンツを 削除します。

「ゴミ箱」ボタンを押すと、確認のダイアログ が表⽰されます。「Delete」を選択して削除し ます。

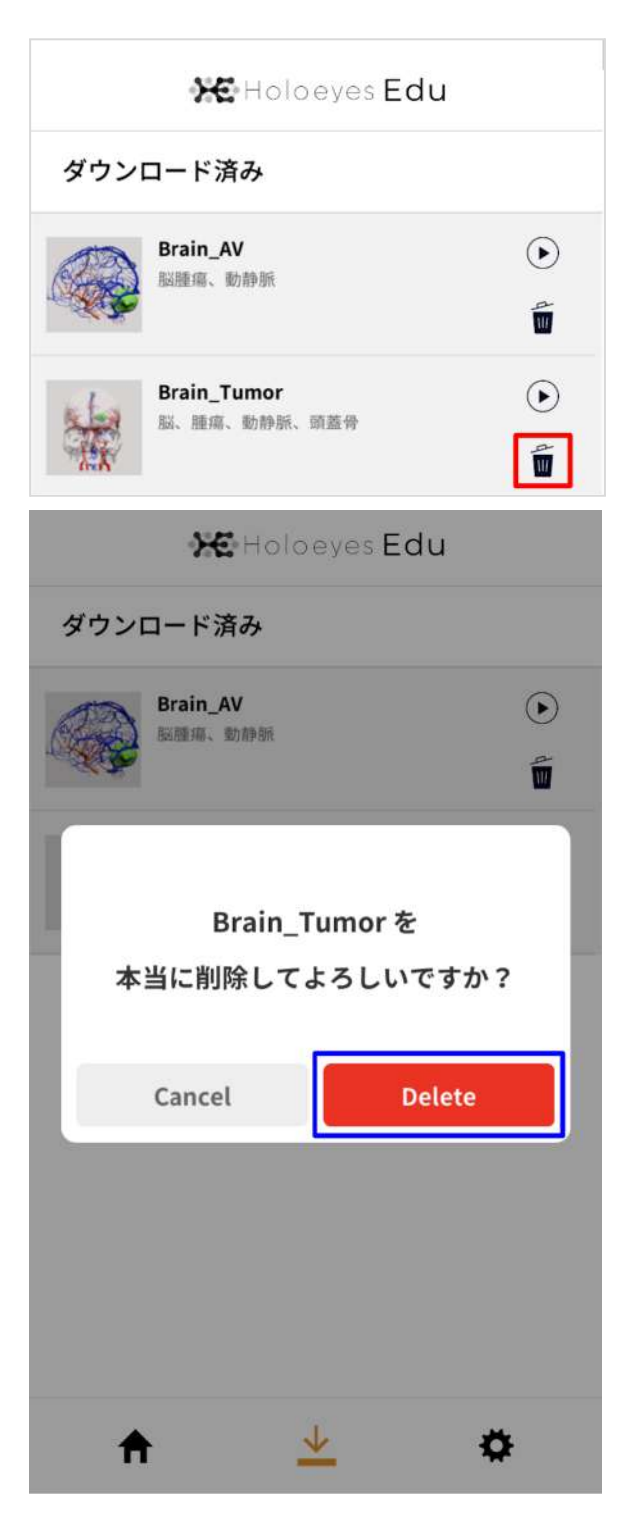

#### <span id="page-22-0"></span>■ 設定 (ログイン中)

アプリ下部の「設定」ボタンから、下記の操作 が⾏えます。

- 利用規約の閲覧
- プライバシーポリシーの閲覧
- ログアウト
- 解約手続き

**XE** Holoeves Edu 設定 利用規約 プライバーポリシー ログアウト 解約 (ブラウザが起動します) ↓ A

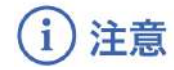

#### 解約手続き

「解約」を選択すると、ブラウザが起動し、Holoeyes Edu サービスサイトが開きます。サービスサ イトにログインし、解約⼿続きを⾏ってください。

※解約後、アカウント情報や閲覧履歴等のデータは削除されます。解約後に再登録する場合、所属組 織の管理者に問い合わせが必要です。組織の管理者が不明な場合は[、info@holoeyes.jp](mailto:info@holoeyes.jp) にお問い合 わせください。

※アカウントの有効期限が切れていると、サービスサイトにログインできません。データ削除をご希 望の場合には[、info@holoeyes.jp](mailto:info@holoeyes.jp) にお問い合わせください。

<span id="page-23-0"></span>各種設定

### <span id="page-23-1"></span>■ パスワード変更・再設定

① アプリログイン画⾯の「パスワードを忘れた ら」を選択します。

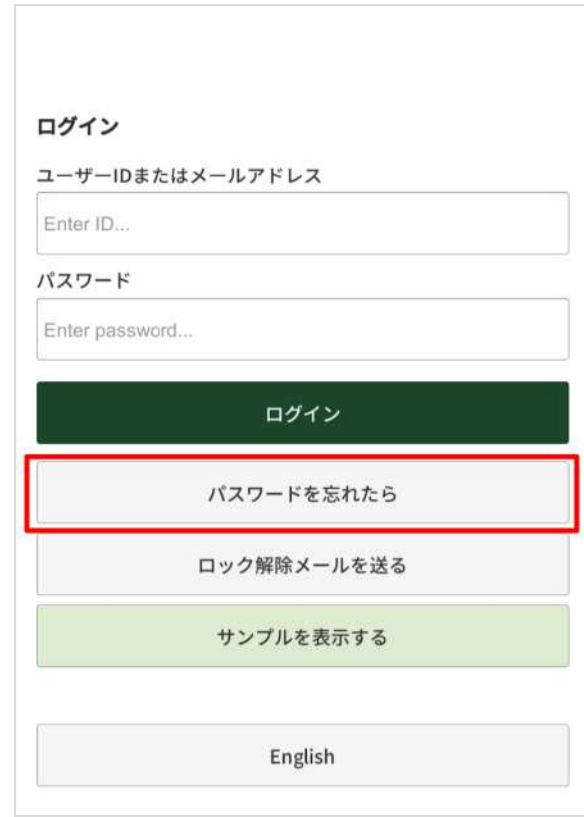

② メールアドレスを入力し、「パスワードリ セット⽤のメールを送る」を選択します。

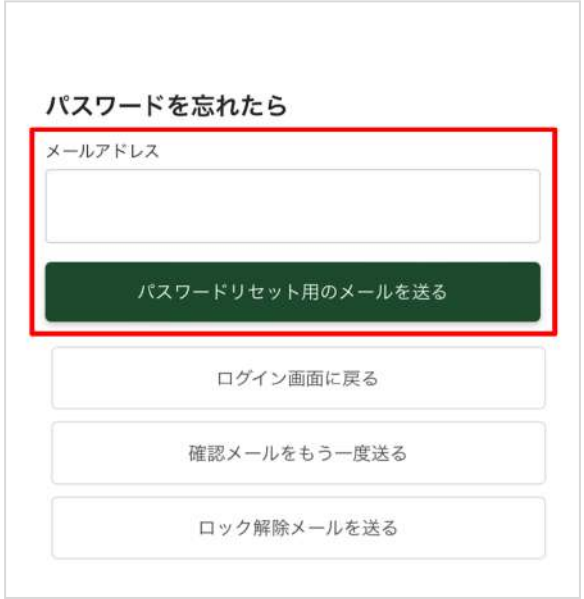

③ 登録しているメールアドレスに右図のメール が届きます。「パスワードを変更する」を選択 し、ブラウザでリンクを開きます。

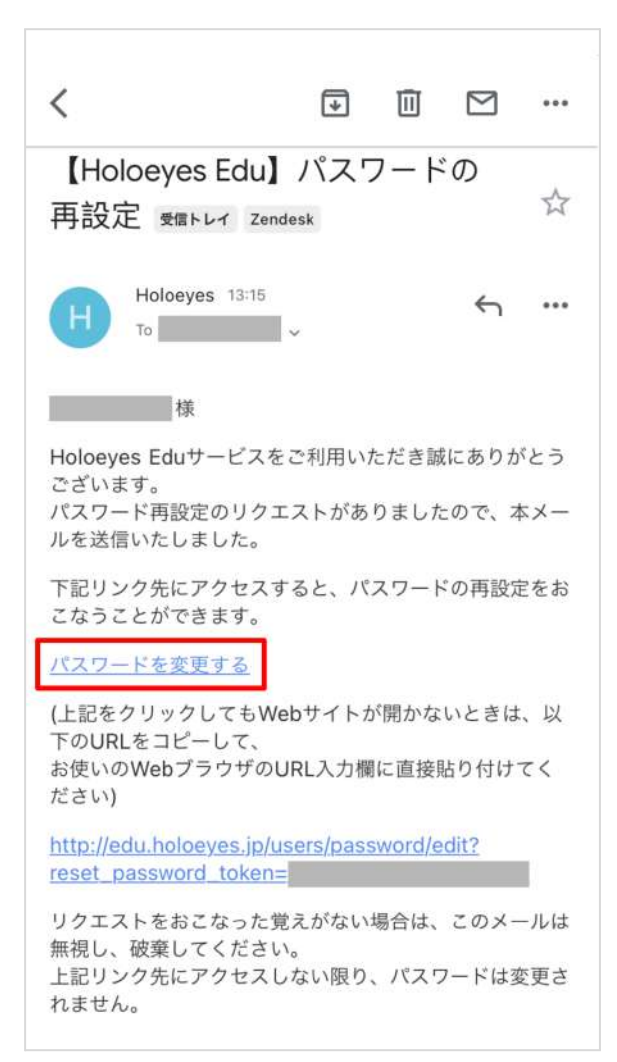

4 新しいパスワード(6文字以上)を2か所に入力 し、「パスワード変更」を選択します。これ で、パスワード変更は完了です。

※なお、パスワードの変更は、Holoeyes Edu サービスサイト(Web)からも⾏えます。詳し い手順は、本取扱説明書[「ユーザー情報変更」](#page-28-0) をご参照ください。

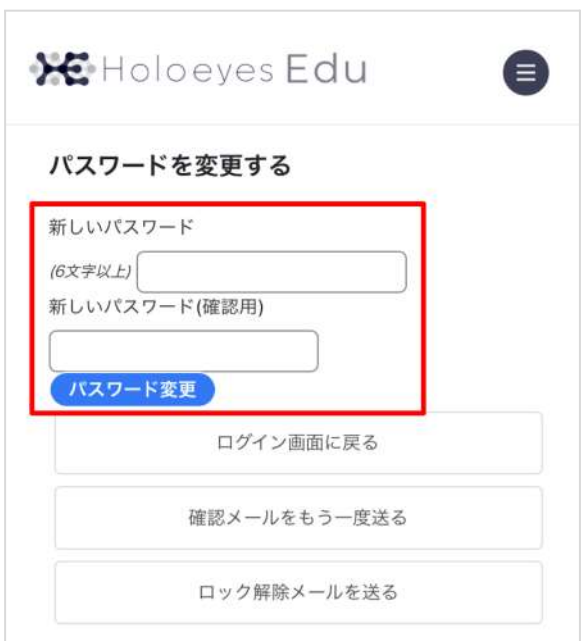

#### <span id="page-25-0"></span>■ アカウントロック解除

パスワードの入力を5回誤ると、アカウントがロックされます。アカウントのロックは下記の手順で 解除します。

① アカウントがロックされると、ログイン画⾯ で右図のエラーが表⽰されます。

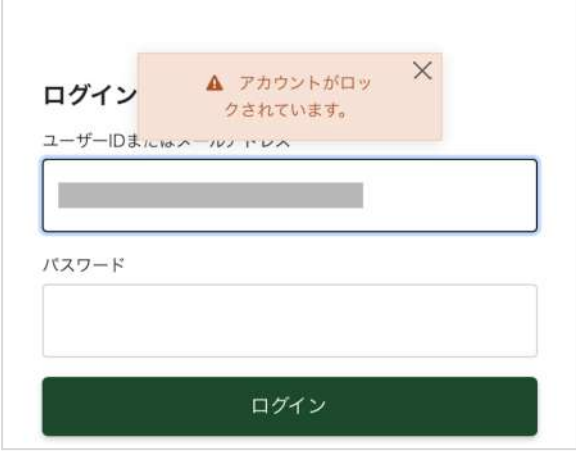

② アカウントがロックされたとき、登録してい るメールアドレスに右図のメールが⾃動で届き ます。「アカウントのロックを解除する」とい うリンクをクリックし、ブラウザを開いてロッ クを解除します。

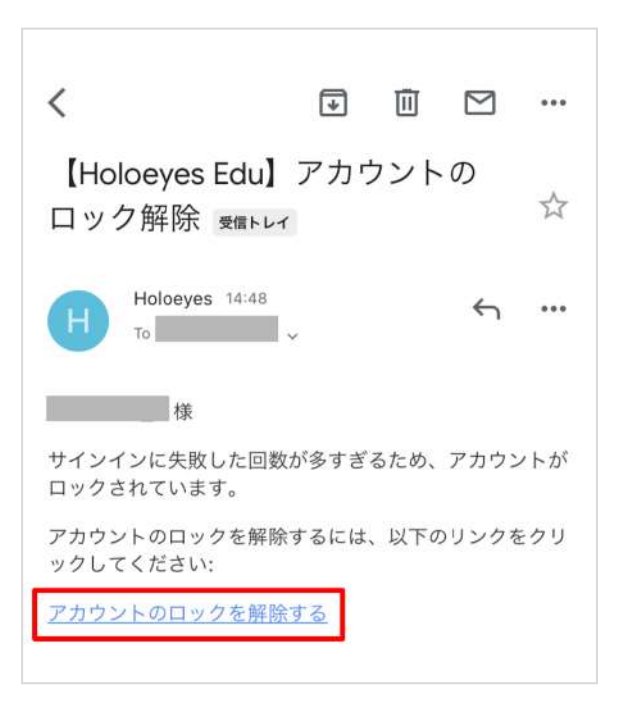

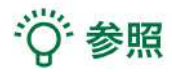

ロック解除メールが届かない場合は、以下の⼿順でアカウントのロックを解除します。

① アプリログイン画⾯の「ロック解除メールを

送る」を選択します。

#### ログイン

ユーザーIDまたはメールアドレス

Enter ID...

パスワード

Enter password...

ログイン

パスワードを忘れたら

ロック解除メールを送る サンプルを表示する

English

② メールアドレスを入力し、「ロック解除メー ルを送る」を選択します。

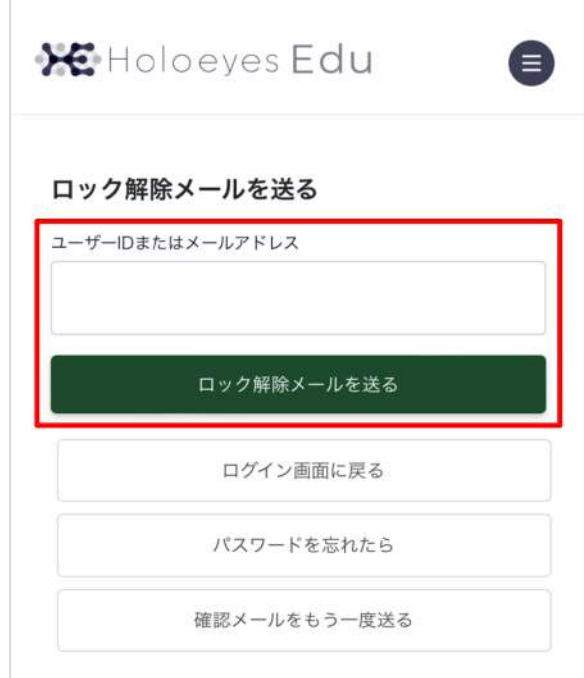

③ 登録しているメールアドレスに右図のメール が届きます。「アカウントのロックを解除す る」を選択してブラウザでリンクを開き、ロッ クを解除します。

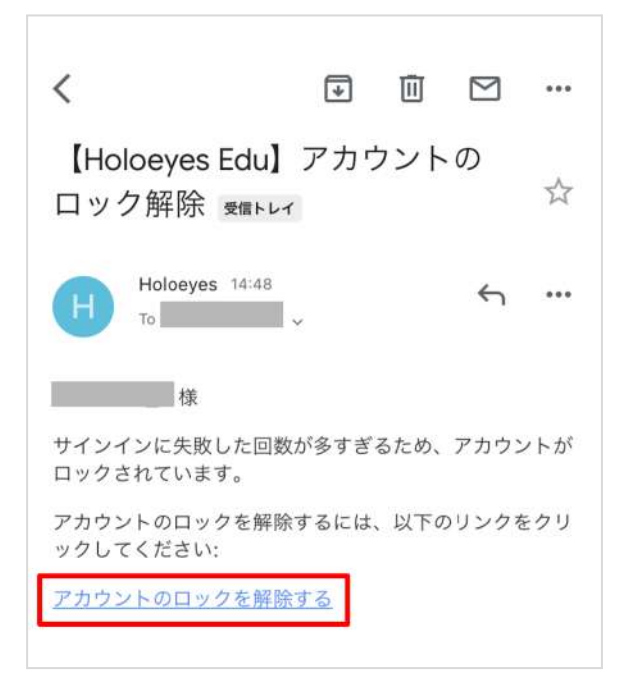

※ロック解除メールを複数回送られた場合は、 最新の1通のみ有効です。無効なメールから ロックを解除しようとすると、右図のエラーが 表示されます。

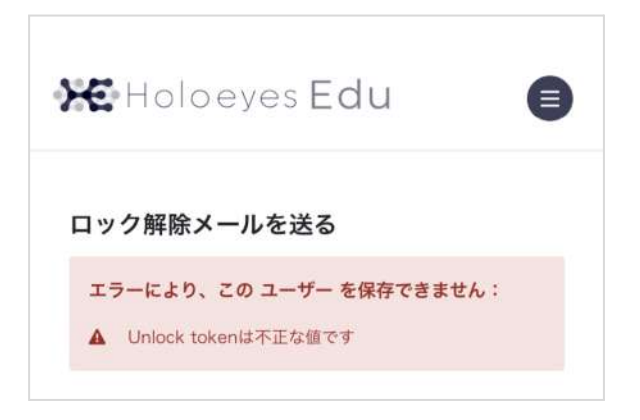

#### <span id="page-28-0"></span>■ ユーザー情報変更

ユーザーID・メールアドレス (·パスワード)は、Holoeyes Edu サービスサイト (Web)で変更 します。

① ブラウザでHoloeyes Edu サービスサイト のログイン画⾯を開き、ログインします。 [https://edu.holoeyes.jp/users/sign\\_in](https://edu.holoeyes.jp/users/sign_in)

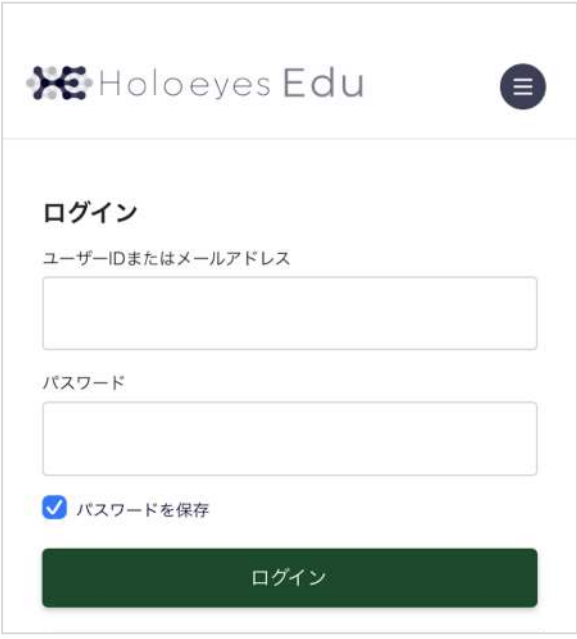

② 右上のメニューアイコンを選択します。

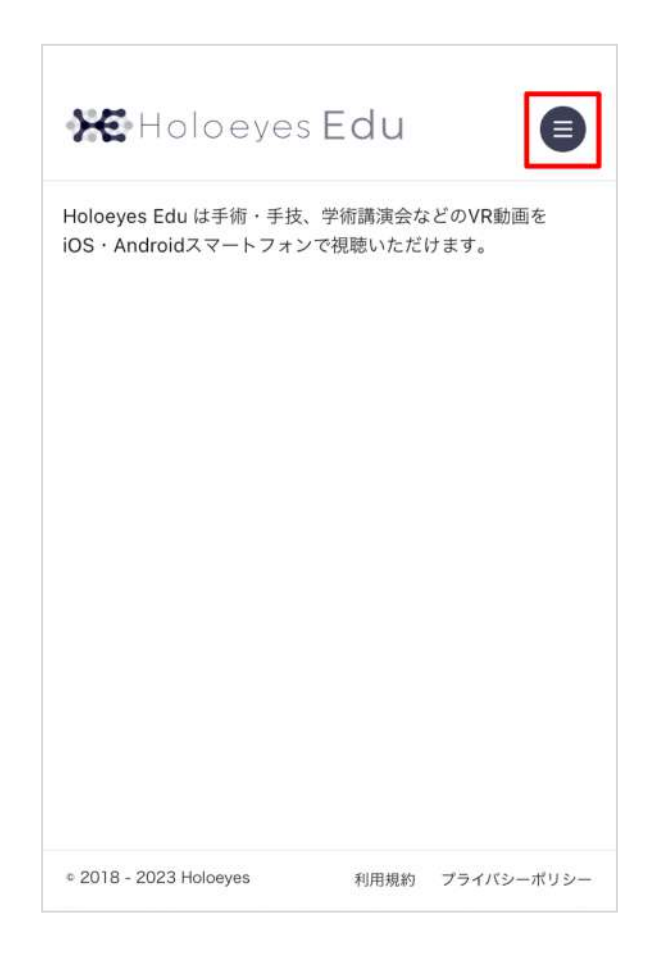

③ 表⽰されたユーザーIDを選択します。

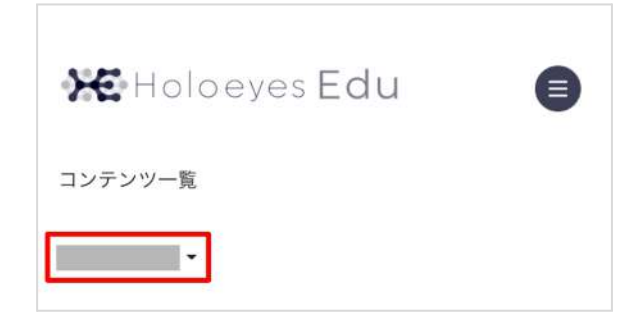

④ 「ユーザー情報変更」を選択します。

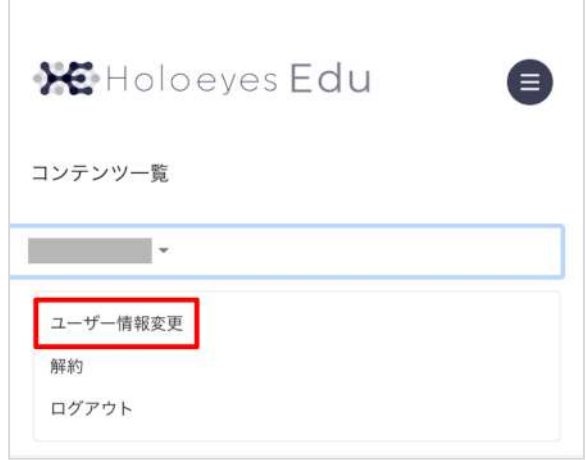

⑤ 変更したい箇所を変更し、「更新」を選択し ます。

ユーザーID・パスワードを変更した場合は、こ れで変更完了です。メールアドレスを変更した 場合は、⑥に進みます。

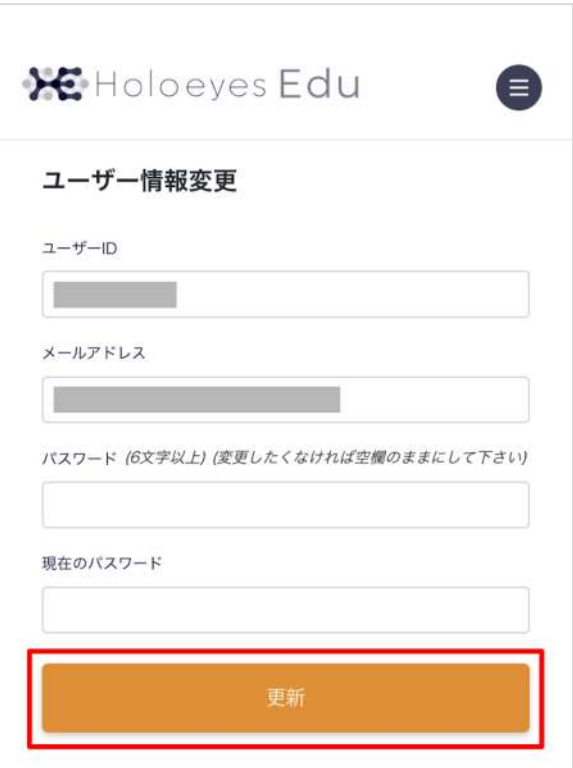

⑥ メールアドレスを変更した場合、変更後の メールアドレスに本⼈確認⽤メールが届きま す。「メールアドレス確認」を選択してブラウ ザでリンクを開き、変更を完了します。

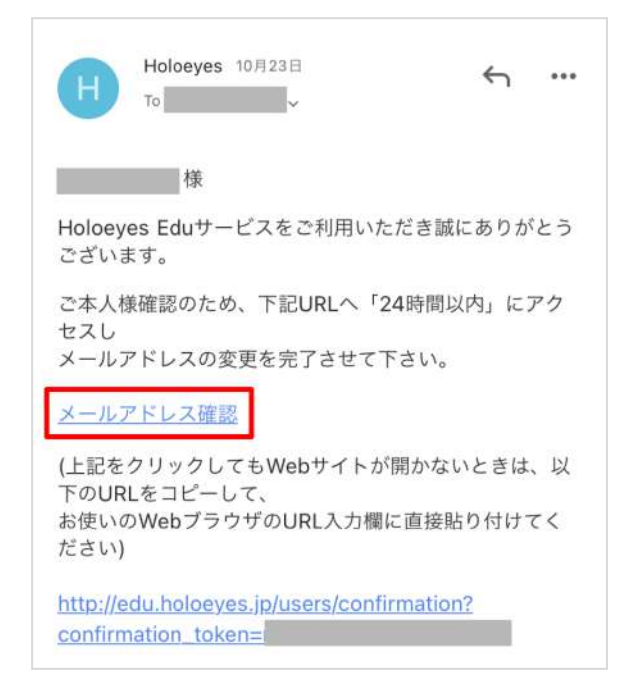

# <span id="page-31-0"></span>改訂履歴

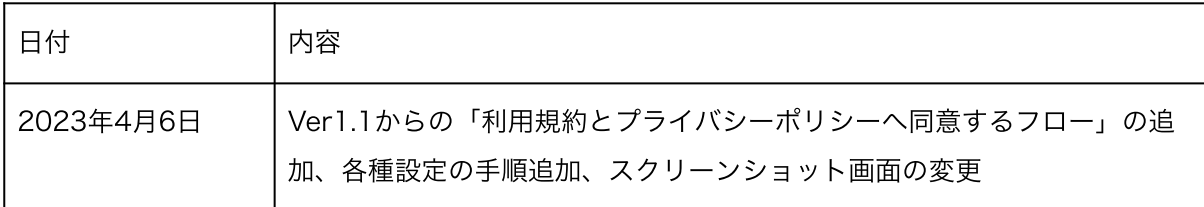